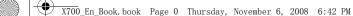

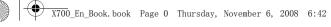

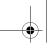

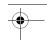

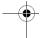

## **Discover Your Phone**

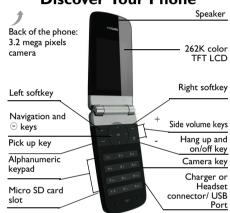

Philips continuously strives to improve its products. Therefore, Philips reserves the rights to revise this user guide or withdraw it at any time without prior notice. Philips provides this user guide "as is" and does not accept, except as required by applicable law, liability for any error, omission or discrepancy between this user guide and the product described. The device is meant to be connected to GSM/GPRS networks.

#### How to ...

| Switch the phone On/Off                      | Long press 🔻.                                                       |
|----------------------------------------------|---------------------------------------------------------------------|
| Enter your PIN code                          | Enter your PIN code using the keypad and press $\odot$ to confirm.  |
| Make a call                                  | Enter the phone number using the keypad and press $\overline{\ }$ . |
| Answer a call                                | When the phone rings, press $\boxdot$ .                             |
| End a call                                   | Press 🗐.                                                            |
| Activate/<br>Deactivate<br>handsfree<br>mode | During a call, press<br>⊙ Handsfr./Handheld.                        |
| Access received<br>messages/<br>missed calls | Press ©View on the idle screen.                                     |
| Select input methods                         | Press repeatedly. Long press to turn T9 input on or off.            |

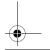

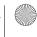

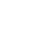

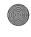

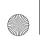

X700\_En\_Book.book Page 1 Thursday, November 6, 2008 6:42 PM

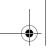

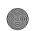

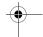

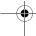

| Access main menu                                    | Press   Menu on the idescreen. |
|-----------------------------------------------------|--------------------------------|
| Quickly return<br>to idle when<br>browsing<br>menus | Press 🗊.                       |
| Mute or                                             | Long press 🗝 on the id         |

# unmute screen. ringtones

## Soft keys

The soft keys  $\boxdot$ ,  $\boxdot$  and  $\odot$ allow you to select the options above them on the screen. Such options are contextual: they vary according to current context.

## Main menu

The main menu gives you access to all the different features of your mobile phone. The table below summarizes the functional icons on the main menu. To find more information about their functions,

#### refer to the pages.

| Entertainment | Browser  | Media player |
|---------------|----------|--------------|
| page 33       | page 30  | page 34      |
| Camera        | Messages | My files     |
| page 31       | page 15  | page 38      |
| Business      | Contacts | Profiles     |
| page 25       | page 22  | page 43      |
| Bluetooth     | Calls    | Settings     |
| page 42       | page 40  | page 44      |

Press Menu on idle screen to access the main menu and press , , , or r to navigate through the icons and lists. Press Options to access the options related to the selected item. Press Back to return to the previous menu. Press to return to the idle screen.

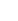

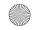

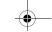

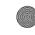

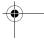

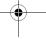

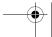

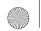

X700\_En\_Book.book Page 2 Thursday, November 6, 2008 6:42 PM

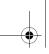

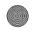

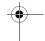

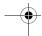

## Fast keys

- Long press to enter "+" when making international calls
- Long press to access the voice mailbox.
- Long press to select/unselect

  Silence profile (mute or unmute
  ringtones for incoming calls or
  messages)

You can configure the navigation keys  $\bullet$ ,  $\bullet$ ,  $\bullet$ , and  $\Box$  and  $\Box$  to access your favorite features directly. Press the keys to access the features. Go to Settings > General > Fast keys to check the default setting of the navigation keys  $\bullet$ ,  $\bullet$ ,  $\bullet$ , and  $\Box$  and  $\Box$ . To change the default setting,

- I. Select the item to be changed.
- 2. Press © Edit to assign a new shortcut to the key.
- 3. Press ▲ or ▼ to select, and ⊚ to confirm.

## **External display**

With the double-sided display, the phone allows you to be informed of new events without opening the flip. The external display also provides you with

quick access to up to three functional menus: Profiles, Music player, FM radio, or Camera. In this way, you can use such functions without opening the flip.

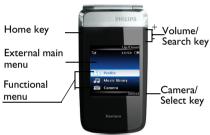

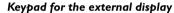

Home key Press to enter/return to the

external main menu. When the keypad for external display is locked, long press to unlock.

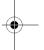

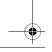

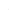

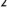

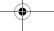

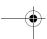

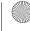

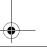

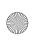

X700 En Book, book Page 3 Thursday, November 6, 2008 6:42 PM

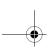

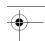

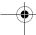

Volume/ Search key

key

Press to navigation through the menu and sub-menus;

In the playback screen of music/ radio, long press to search for a song or channel;

When taking photos, long press to zoom in or out.

Camera/Select Press to select (Camera key when you open the clip)

#### Check and reply to new events

You can check new events on the external display, like missed calls, new messages, task reminders, and memos.

- I. Press the Camera/Select key repeatedly to view the details.
- 2. To reply, open the flip. You will find the internal display identical or synchronous with the external display.
- 3. Select your options on the internal display.

#### Use the headset with your phone

After inserting the supplied headset into your phone, you can reply to missed calls, or answer incoming calls without opening the flip, or continue outgoing calls after closing the flip.

To reply to missed calls, or answer incoming calls,

press the Camera/Select key.

To continue outgoing calls, close the flip after your outgoing call is accepted.

#### Configure the external main menu

You can display up to three functional menus on the external display. Go to Settings > Display > External display.

#### Use the synchronous internal display

The internal display of your phone is synchronous with the external display. To access more features of the functional menus, open the flip. You can select your desired options on the synchronous display.

## Set a keypad lock for the external display

Go to Settings > General > Auto external display lock. Long the Home key to unlock the keypad.

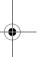

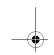

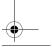

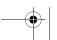

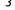

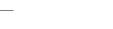

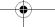

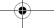

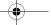

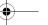

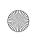

X700\_En\_Book.book Page 4 Thursday, November 6, 2008 6:42 PM

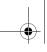

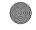

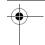

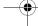

## **Table of contents**

| I. Getting Started                 | 6  |
|------------------------------------|----|
| Insert the SIM card                | 6  |
| Charge the battery                 | 7  |
| Set clock                          |    |
| Insert Micro-SD card (memory card) | 9  |
| 2. Text Entry                      | 10 |
| Select text entry methods          | 10 |
| Enter text                         |    |
| 3. Calling                         | 12 |
| Make a call                        | 12 |
| Answer and end a call              |    |
| Options during a call              |    |
| Handle multiple calls              |    |
| (network-dependent)                |    |
| Make an emergency call             | 14 |
| 4. Messages                        |    |
| Create messages                    |    |
| Organize your messages             |    |
| Define your message settings       |    |
| Email                              |    |
| Broadcast messages                 |    |
|                                    |    |

| 5. Contacts                            | . 2 |
|----------------------------------------|-----|
| Add or edit contacts                   | 2   |
| Search for a contact                   |     |
| Manage your contacts                   | 2   |
| Special number                         |     |
| 6. Business                            |     |
| Use your business organizer            |     |
| Create your to-do list                 | 2   |
| Check your calendar                    |     |
| Edit your to-do list                   |     |
| Use your memo                          |     |
| Display a text memo on the idle screen |     |
|                                        | 2   |
| Record a sound memo                    | 2   |
| Use your business assistant            |     |
| Alarm                                  | 2   |
| World clock                            | 2   |
| Business card reader                   | 2   |
| Text reader                            | 2   |
| Others                                 |     |
| Calculator                             | 2   |
| Currency converter                     | 2   |
| Stopwatch                              |     |
| 1                                      |     |

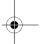

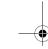

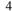

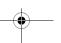

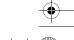

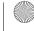

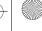

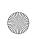

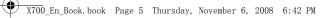

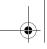

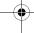

| rirewaii                            | 29  |
|-------------------------------------|-----|
| 7. Browser                          | 30  |
| Manage your browser                 | 30  |
| Access web sites                    | 30  |
| STK                                 | 30  |
| 8. Camera                           | 3 I |
| Camera                              | 31  |
| Video                               | 31  |
| 9. Entertainment                    | 33  |
| Java                                | 33  |
| 10. Media player                    |     |
| Music player                        |     |
| FM radio                            |     |
| II. My files                        |     |
| Find your files                     | 38  |
| Manage your files                   |     |
| Share your files                    |     |
| 12. Calls                           |     |
| Call history                        | 40  |
| Call options                        |     |
| I3. Bluetooth                       |     |
| About Bluetooth                     | 42  |
| Connect to a Bluetooth device       |     |
| Get connected by a Bluetooth device |     |
| ,                                   |     |

| 14. Profiles                               | 43 |
|--------------------------------------------|----|
| Adjust ring settings to different scenes . | 43 |
| 15. Settings                               |    |
| General                                    |    |
| Display                                    | 46 |
| Sound                                      | 46 |
| Connectivity                               |    |
| Icons & symbols                            | 49 |
| Precautions                                | 51 |
| Troubleshooting                            | 57 |
| Philips Authentic Accessories              |    |
| Trademark Declaration                      |    |
| Specific Absorption Rate                   |    |
| Information                                | 62 |
| Limited warranty                           | 63 |
| Declaration of conformity                  |    |
|                                            |    |

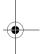

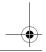

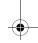

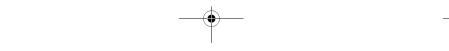

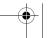

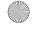

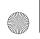

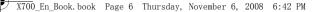

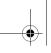

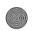

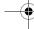

## I. Getting Started

Please read the safety instructions in the "Precautions" section before using your phone.

To use your phone, you must insert a valid SIM card supplied by your network operator or retailer. The SIM card contains your subscription information, your mobile phone number and a memory in which you can store phone numbers and messages.

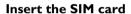

Follow the steps below to insert your new SIM cards. Remember to switch off your mobile phone before removing the back cover.

I. As shown, lift the back cover.

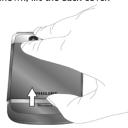

2. As shown, take out the battery.

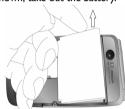

You may lose all your personal settings if you remove the battery when the phone is switched on.

As shown, align your SIM card with the SIM card slot, clipped corner against you and gold contact downwards. Insert your SIM card under the metal clip holder.

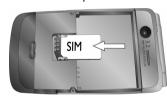

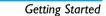

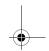

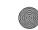

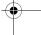

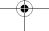

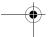

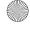

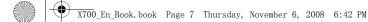

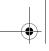

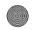

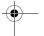

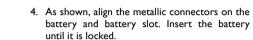

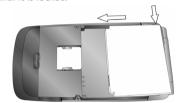

5. As shown, insert the back cover. Press it down until it is locked.

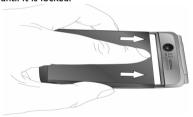

Remove the protective film covering the screen before using the phone.

## Charge the battery

Your phone is powered by a rechargeable battery. A new battery is partially charged. The battery symbol indicates the state of the battery. To charge the battery, plug in the connector as shown below. Then plug the other end into a power socket.

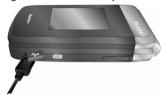

During charging, the battery symbol scrolls. It takes about X hours to fully recharge the battery. Depending on the network and condition of use, talk time goes up to X hours and stand-by time up to X month.

Keeping the charger plugged to the mobile phone when the battery is fully charged will not damage the battery. The only way to turn off the charger is to unplug it, so it is advisable to use an easily accessible power socket.

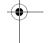

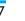

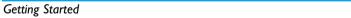

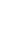

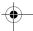

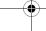

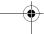

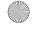

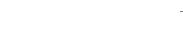

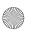

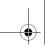

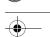

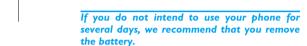

You can use the phone while it is charging. If the battery is completely flat, the battery symbol will only reappear after a few minutes of charging.

#### Set clock

I. Check that your phone is switched on. Long press if necessary. Enter the PIN code if required. A PIN code is a 4- to 8-digit secret code of your SIM card. It is preconfigured and communicated to you by your network operator or retailer.

If you enter an incorrect PIN code three times in succession, your SIM card will be blocked. To unblock it, you must request the PUK code from your operator.

2. On idle screen, press @Menu and go to Settings > General > Time & date. Set time/date: Enter the time and date by using

the numeric keypad. Set format: Select the time (12-hour or 24-hour clock) and date format by pressing the navigation keys ♠, ▼, ♠, ▶ and ⊗ OK.

3. To display time and date on the idle screen, go to Settings > General > Time & date > Display Press • or • show the time in a clock (Analog

clock) or digits (Digital clock). Press @OK to

#### Display local and international clocks

confirm.

You can display two clocks on the idle screen, one showing your local time and one the time of your

- I. Check that you have set your local time and
- 2. Go to Settings > General > Time & date. Check that Display time is set to Analog clock or
- 3. On the idle screen, press @Menu and go to Settings > General > Time & date> International clock.

Clock status: Press ⊗ OK to choose to turn on the international clock.

Local setting/Foreign setting: Press • or • repeatedly to select a city. If necessary, press Options to turn Daylight saving on or off.

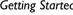

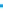

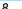

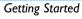

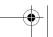

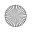

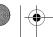

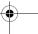

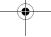

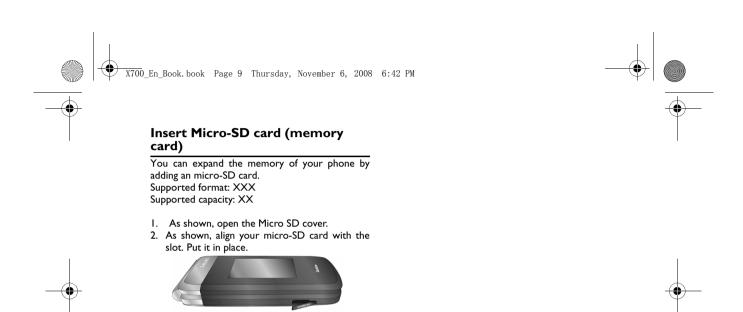

3. Replace the Micro SD cover.

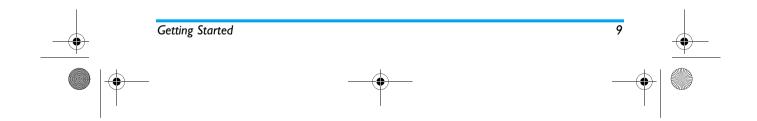

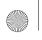

X700 En Book, book Page 10 Thursday, November 6, 2008 6:42 PM

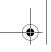

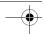

## 2. Text entry

Your mobile phone supports a number of text entry modes, including T9 input, multi-tap input, numeric input and symbol input.

## **S**elect text entry methods

- I. During text editing, press repeatedly to select your desired inputs:
  - ABC Abc abc for English entry : for numeric entry
  - Pinyin input for Simplified Chinese -リ り 前/-リ り 繁: Stroke input for Simplified/
- Traditional Chinese 2. Long press 🖭 to switch the T9 English input on or off.
- 3. To enter a symbol and punctuations, press .... The text editor remembers the last input method you have used before you exit the editing screen. When you access the editor again, it will automatically select the last input method you have used.

#### **Enter text**

I. Select your desired text entry methods.

- 2. Enter text by using the alphanumeric keypad.
  - 2 to 9 To input letters (T9 input) Press repeatedly to input the desired letter (multi-tap input)
  - I to 6 To enter strokes (stroke input)
  - To browse candidate words (T9 input/multi-tap input)
  - To browse the candidate words on the previous/next page (T9 input/multi-tap input)
  - Select To confirm the selection
  - To input a space
  - Clear Short press to clear a letter, long press to clear all entries. input mode first.

## T9<sup>®</sup> in⊅ut

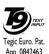

T9<sup>®</sup> predictive text input is an intelligent editing mode for messages, which includes a comprehensive dictionary. It allows you to quickly enter text. You need to press only once on the key corresponding to

each letter needed to spell a word: keystrokes input are analyzed and the word suggested by T9®

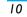

Text entry

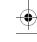

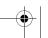

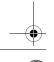

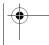

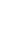

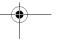

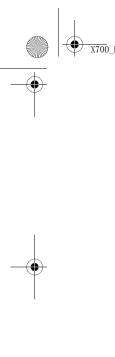

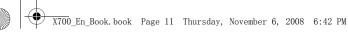

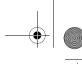

is displayed at the pop-up window.

#### Examples: how to enter the word "home":

- Press , , , , ... The screen displays the first word of a list: Good.
- 2. Press to scroll and select Home.
- 3. Press ⊗ Select to confirm.

Multi-tap input (ABC/Abc/abc)

Press the keys that are marked with the corresponding letter you wish to enter. Press once to get the first letter on the key, press twice quickly to get the second letter and so on until the letter you want is displayed on the screen.

Example: how to enter the word "home": Press  $\[ \]$ ,  $\[ \]$  (GHI)  $\[ \]$ ,  $\[ \]$ ,  $\[ \]$  (MNO),  $\[ \]$  (MNO),  $\[ \]$ ,  $\[ \]$  (DEF). Press  $\[ \]$  when the message is completed.

#### Stroke input

The principle of stroke input is to dissect and separate every stroke of a Chinese character according to sequence. When you wish to input the character, press the keys corresponding to the required strokes according to sequence to get the desired character. The stroke input method in this

phone classifies a Chinese character into 5 basic strokes: (horizontal, vertical, left falling stroke, right falling stroke and over-down) as well as a special stroke. When the stroke you need does not correspond to the 5 basic strokes, replace it with the special stroke.

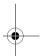

Text entry

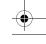

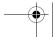

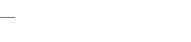

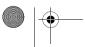

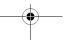

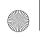

X700\_En\_Book.book Page 12 Thursday, November 6, 2008 6:42 PM

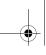

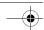

## 3. Calling

#### Make a call

#### From idle screen

- I. Enter the phone number.
- 2. Press \( \subseteq \) to dial the number.
- 3. Press 📧 to hang up.

For international calls, long press ... to enter the "+" sign for the international prefix.

#### Using the phonebook (see "Contacts" on page 22)

- I. Go to Contacts > View contacts to open the contacts list.
- 2. Select a contact from the list, and press \subseteq to dial the selected number.

For IP calls (China only), select <a>Options</a> > Dial > IP dial.

You can preset your IP service number under Calls > Call options > IP number

3. Press 📧 to hang up.

#### Speed dial

On the idle screen, you can call a preset speed-dial number by long pressing a numeric key.

## Set your speed-dial number before dialing it.

#### To assign a speed-dial key to a contact:

- 1. Go to Settings > General > Speed dial.
- 2. Select one of the locations ( to ).
- 3. In Phonebook, assign to the location a contact from your phonebook. In Phone number, assign to the location a preset phone number.

#### Answer and end a call

When receiving a call, the number of the caller may be displayed, depending on whether or not the calling party has chosen to display his or her ID. If the number is stored in the phonebook, then the corresponding name is displayed.

- Answer the call: Press , or open the phone if you set Active filp to On under Settings > General.
- End the call: Press , or close the phone.
- · To answer or end a call using the supplied one-key headset, see "Headset" on page 58.

The phone will not ring or vibrate if it is in Silence mode (see see "Profiles" on page 43).

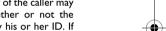

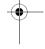

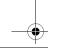

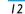

Calling

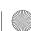

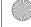

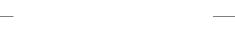

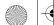

X700\_En\_Book.book Page 13 Thursday, November 6, 2008 6:42 PM

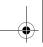

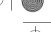

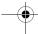

#### Options during a call

During a call, you can press ⊕ to select *Handsfr.* or *Handheld* mode. Press ☐ *Options* to access the following options:

- Hold: Put current call on hold
- End: End current call
- Sound recorder: Record conversation during a call
- Mute: Mute/unmute the call
- Messaging: Send and receive messages
- Calendar: Check your calendar (see "Check your calendar" on page 27) during a call
- Calculator: Use the calculator (see "Calculator:" on page 28) during a call
- Enabling DTMF (the touch tone dialing system)
- New call: Make a new (a second) call

#### Sound recorder

In most countries, recording of telephone conversation is subject to legislation. We advise you to notify the caller if you intend to record the conversation and only do so if they agree. You should also ensure confidentiality of the recordings.

To record a conversation during a call, select 
 Options and select Sound recorder. Recorded sound is saved in \*.amr format and stored in Audio of My files menu. (see "Find your files" on page 38).

#### Mute or unmute a call

During a call, select *Options* and select to set the *Mute* function *On/Off*. If you select *Mute*, the microphone will be deactivated.

#### Adjust the headset volume

During a call, press + or - side keys to increase or decrease the volume.

## Handle multiple calls (network-dependent)

You can handle two or more calls at the same time, as well as make conference calls with your phone. The availability of this feature is dependent on your network operator and/or your subscription.

#### Make a second call

You can make a second call when there is an active call or with a call on hold. While on the phone, dial the number (or select a contact from the phonebook) and press . The first call is put on hold and the second number is dialed. You can then

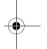

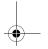

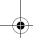

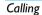

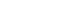

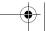

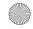

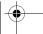

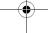

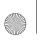

X700\_En\_Book.book Page 14 Thursday, November 6, 2008 6:42 PM

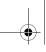

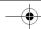

select Options to access the following options:

- Swap to toggle between 2 calls.
- Conference to introduce the caller into a conference call.
- Transfer to connect the two calls. You are disconnected when the transfer is completed.
- End single to disconnect one party from the call.
- End all to disconnect all party from the call.
- Sound recorder to record the phone conversation.
- Mute to deactivate the microphone.
- Messaging to send or receive messages
- Calendar to check your calendar (see "Check your calendar" on page 27) during a call
- Calculator to use the calculator (see "Calculator:" on page 28) during a call
- Enabling DTMF (the touch tone dialing system)

#### Answer a second call

When you receive a second call while already in communication, the phone will emit a beep tone and the screen displays information about the

incoming call. You can then:

Press 🖃 To answer the call (the first one

is put on hold).

Press  $\ \, \ \, \ \,$  or  $\ \, \ \,$  To reject the call.

Press =

Press You can select Answer, Hold
Options Active, End Active to hold or end

the current call and answer the

incoming call.

To receive a second call, you must first deactivate Call Divert (see 45) and activate Call Waiting (see 45).

## Make an emergency call

Without a SIM card in phone, you can press SOS to make the emergency call.

With a SIM card in phone, you can enter the emergency number in the idle mode, then press .....

Note that an emergency call will not be stored in the call record.

In Europe, the standard emergency number is 112, in the UK, it is 999.

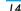

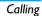

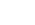

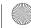

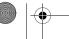

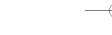

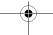

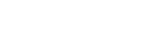

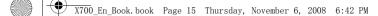

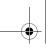

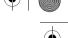

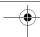

## 4. Messages

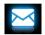

### **Create messages**

#### SMS

SMS enables you to send text messages to the other party, using Short Messaging Service (SMS). You can use the SMS menu to send messages to another handphone or a device that is capable of receiving SMS messages. To compose and send an SMS message, follow the steps below:

- 1. Select Create message > SMS, and write your message.
- 2. Press Options to access the following options:

Save as Save as draft: Save the SMS message to Drafts.

> Saved to template: Save the SMS message as the SMS template.

Insert contact Select to insert the name and phone number of your contacts.

Select to insert a preset message.

3. Press Send to send the message to the desired contact or contact group (see "Contacts" on page 22).

#### **MMS**

Your mobile phone can also send and receive MMS (Multimedia Messaging Service) messages. With MMS, you can send messages that contain pictures, sound and text.

When sending MMS messages, make sure that your recipient also has an MMS-enabled phone in order to view your messages. Follow the steps described below to compose and send an MMS.

- I. Select Create Message > MMS. Press ▲ or ▼ to select:
- To Enter the number or e-mail of the recipient.
- Enter the number or e-mail of other recipients to whom you wish to send a copy of the message.

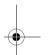

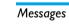

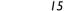

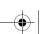

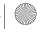

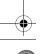

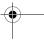

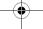

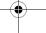

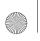

X700\_En\_Book.book Page 16 Thursday, November 6, 2008 6:42 PM

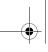

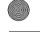

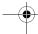

Enter the number or e-mail of the recipients to whom you wish to send a copy of the message, by which the recipients in the Bcc list will be invisible to other recipients.

Subject Enter the subject of the MMS.

2. In Edit content, press Options: Insert image, audio or video

Add image, Add audio. files to your MMS.

Insert a file (txt, jar etc) to attachment your message.

Add slide Adjust the slide sequence as before, Add desired. slide after

Add Add website information you saved as a bookmark (see "Browser" on page?30)

> Preview the current MMS. Set the play time of MMS slides. The default value is 3

seconds.

3. Press Done to access the next option:

Send the MMS message only. Send only Save and Save and Send the MMS

send message.

Save the MMS to Drafts. Save to draft

Set Validity period, Delivery Send options

report, Read report, Priority.

Exit Exit

#### Use templates for messages

You can use ready-made messages as new messages. 10 SMS and 5 MMS messages are preset in the Templates folder. You can also save a message as a template.

- I. Select Templates > SMS or MMS.
- 2. Select your desired templates.
- 3. Press Options, and select Create message. The ready-made messages appears on the edit screen.

## Organize your messages

Your messages are sorted in the following folders on your phone memory and SIM cards:

**Inbox:** received messages Sent: sent messages

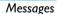

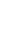

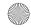

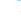

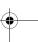

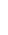

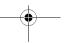

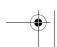

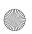

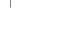

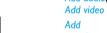

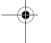

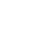

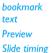

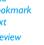

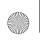

X700\_En\_Book.book Page 17 Thursday, November 6, 2008 6:42 PM

Outbox: unsuccessfully sent messages

SIM archive: messages saved in the SIM card

• Enter a folder, and press ▲ or ▼ to select a

Press Options to access the following options:

For the SMS or MMS, or different folders,

**Spam box:** rejected or filtered messages

**Drafts:** messages saved as drafts

Find a message

Manage messages

message.

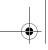

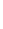

Use URL

Extract the number or E-mail address of the sender or in the message to create messages, make a call, or save to the phonebook.

Extract the URL in the message to connect to the website, or add as a

bookmark.

Edit before calling

Use details,

number,

Use

Edit the sender's phone number

before making a call

Delete all Delete all messages in the folder.

**Properties** Show the file information of current

message.

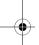

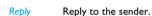

available options may vary.

Reply to the MMS sender by SMS. Reply by SMS

Reply all Reply to the sender and all recipients on the Cc and Bcc lists.

**Forward** Forward the selected message.

Edit Edit and send the selected message.

Delete Delete the selected message. Move to Move the selected message to your

SIM card.

## Define your message settings

Some of your message settings are dependent on the service you subscribe with the network operator. Consult your network operator for your account settings, general settings, server profile, or other relevant settings.

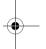

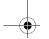

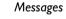

SIM

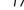

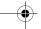

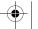

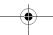

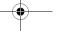

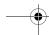

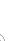

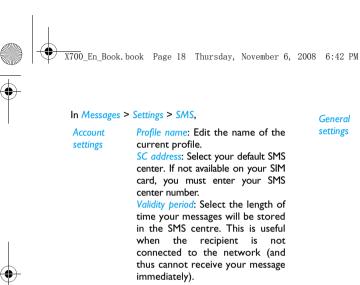

dependent.

network dependent.

General settings

Delivery report: When set to On, this option will inform you via SMS whether or not your own SMS was received.

This feature is subscription dependent.

Reply path: When On, this option allows you to transmit the number of your SMS message center together with the message. The recipient can then reply using your SMS center and not theirs. This speeds up the rate of transmission. This feature is subscription dependent.

Auto save SMS: Press to select On or Off.

On: The message is sent and saved to the Sent folder.

Off: The message is sent only.

Memory status

This option can display the memory status of the messages saved in the SIM card and the phone.

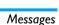

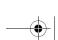

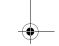

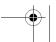

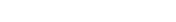

This feature is subscription

Message type: Select the format of

your sent messages. This option is

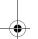

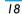

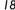

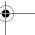

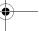

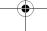

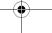

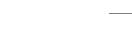

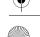

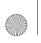

X700\_En\_Book.book Page 19 Thursday, November 6, 2008 6:42 PM

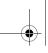

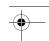

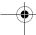

Pref: bearer

This option allows you to set the preferred transmission mode. You can select Prefer GPRS, Prefer GSM or GSM only. For further details, please contact your network operator.

In Messages > Settings > MMS,

Set Creation mode, Image resizing Auto Compose

signature and Signature content.

Set Validity period, Delivery report, Send Read report, Priority, Slide timing and

Delivery time options for sending an MMS.

Set Home network, Roaming, Read report and Delivery report options for

receiving an MMS.

Filter Set Anonymous, and Advertisement

from whom you want to filter MMS or e-mail messages.

Memory status E-mail

Server

profile

If not included in your mobile phone contract, you will need to subscribe to an e-mail service in order to send and receive e-mails. In this case, all parameters are communicated to you by your operator.

more information.

Set network configuration. Please

contact your network provider for

View the memory status of your MMS.

This menu allows you to send e-mails to one or several recipients at a time, including with an attachment such as a JPEG picture. Once received, your messages can be forwarded and the attachments can be visualized with the appropriate software.

#### Set up E-mail profiles

Select E-mail > E-mail profiles. This menu allows you to Activate, or Edit one of the available email profiles. You can also create a new Email account. Consult the network operator for the account information. If necessary, consult your mail service

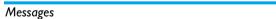

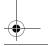

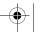

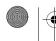

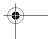

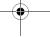

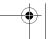

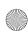

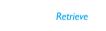

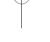

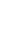

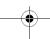

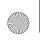

X700 En Book, book Page 20 Thursday, November 6, 2008 6:42 PM

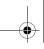

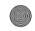

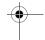

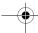

provider for the mail server configuration.

#### Write E-mail

To write an E-mail, select E-mail > Write e-mail. Enter the address (To), a copy (Cc), a blind copy (Bcc), Subject and Attachment (up to 3 files), and the e-mail content. When you have finished writing your e-mail, press Done. You can then select to Send, Send and save, Save to draft or Quit without

To use a template for your E-mail, select E-mail > Template. Select your desired template, press Options to edit or create your mail.

If you exit the E-mail > Write E-mail menu before sending your e-mail or if you cancel the sending while it takes place, the e-mail content is deleted without being stored.

#### Send and receive E-mails

This menu allows you to send E-mails from your phone to the internet, and receive e-mails from the internet to the mailbox you have preset on your phone.

You can only attach one file (JPEG, MID, JAR, TXT, MP3) or one sound at a time. If you accept an incoming call while writing an e-mail, the menu is closed and the phone goes back to idle mode when you hang up.

#### Organize your E-mails

In this phone, your messages are sorted in the following folders:

Inbox: received E-mail

Unsent: unsuccessfully sent E-mail

Sent: sent E-mail

**Drafts:** Email saved as drafts

Enter a folder and select a desired message. Press Options to access the following options:

| Rebly | Reply to the senders. |
|-------|-----------------------|
|-------|-----------------------|

Reply without Reply to the sender without the

content email history. Reply to all senders. Reply all

Reply all Reply to all senders without the

without email history. content

Forward the downloaded e-mail to **Forward** 

someone else.

Mark as Displays the unread messages. unread

Messages

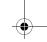

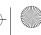

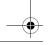

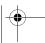

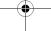

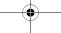

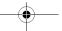

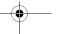

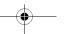

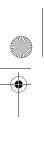

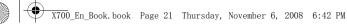

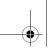

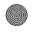

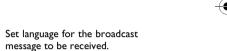

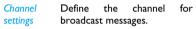

Languages

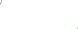

Mark as Displays the messages to be deleted deleted.

Delete

Mark the E-mail to be deleted (select this option again to unmark it). When you exit the e-mail menu, you will be asked to confirm deletion of the selected item(s) from the e-mail server.

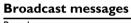

Broadcast messages are public messages broadcasted to a group of mobile users. The messages are broadcasted on coded channels. Generally, one broadcast channel can transmit one type of message. Please contact your network operator for a list of channel numbers and their respective broadcast information.

## Define settings for broadcast messages

In Broadcast messages,

Press 

to turn the receive Receive

mode on or off. mode

Read Read messages when there are received broadcast messages. message

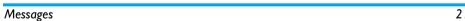

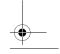

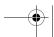

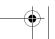

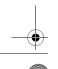

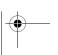

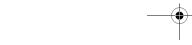

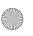

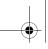

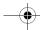

### 5. Contacts

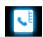

Contacts are stored in one of the two available phonebooks: SIM phonebooks (located on your SIM card, by which the number of entries you can store depends on the card capacity) or the Smart Phonebook (located on your phone, which allows you to store up to 1000 names). New contacts will only be added to the phonebook you have selected.

#### Add or edit contacts

#### Add a contact to Smart Phonebook

For contacts on the Smart Phonebook, you can add detailed information, like home number, office number, and identifying features, like contact pictures and ringtones.

- I. Go to Contacts > Advanced: In Choose contacts list > Default contact location, select Phone; In Select contact information, select the items to be defined for the new contact.
- 2. On the idle screen, enter the phone number you wish to save. Select - Options > Save:

Name: Press 

Edit to go to the editing screen. To select input methods, press - repeatedly; long press to turn T9 input on or off. Press Back to exit the input mode, if necessary. Press @ Done to finish editing. Mobile number: Enter the mobile number.

- 3. Add details as desired in other fields. When selecting the contact picture, ringtone or caller group, press ∢ or ▶.
- 4. Select Done to save.

#### Add a contact to SIM phonebooks

- I. Go to Contacts > Advanced > Choose contacts list > Default contact location. Select SIM.
- 2. Follow Step 2 under "Add a contact to Smart Phonebook".

#### Edit a contact

- I. Go to Contacts > View contacts.
- 2. Select your desired contact (see "Search for a contact").
- 3. Press Options > Edit to edit the name, phone number, or details.

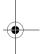

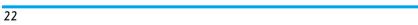

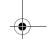

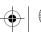

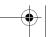

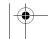

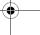

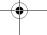

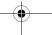

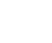

**Contacts** 

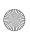

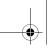

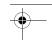

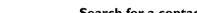

- I. Go to Contacts > Advanced > Choose contacts list > Default contact list. Select your desired phonebook.
- 2. Go to Contact > View contacts.
- 3. To search for a contact, enter the contact information in full or part.
  - Press repeatedly to select an input method.

## Manage your contacts

You can copy or move your contact entries between the two phonebooks. Also, you can group your contacts as Family, Friends, Business and others as you like. For different groups, you can use different ringtones and contact pictures for identification, and send messages to a group.

#### Copy, move or delete a contact

- Go to Contacts > View contacts.
- 2. Select a desired contact (see "Search for a contact").
- 3. Press Options to select Delete, Copy to phone/SIM, or Move to phone/SIM.

### Copy, move or delete multiple contacts

- Go to Contacts > View contacts.
- 2. Press = Options > Select multiple > Copy to phone/SIM, Move to phone/SIM, or Delete selected contacts.
- 3. Select Select all or Select one by one to display a fully checked or unchecked contacts list.
- 4. Press ® to check or uncheck your selection.

#### Copy, move or delete all contacts

- I. Go to Contacts > Advanced.
- 2. Press ▲ or ▼ to select Copy to SIM/phone, Move to SIM/Phone. or Delete all contacts.

#### Group contacts on the Smart Phonebook

- Go to Contacts > View groups.
- 2. Select a group. You can rename the group, select a ringtone and a contact picture, and add contacts to Members List.

## Special number

This menu allows you to keep a list of useful numbers such as own numbers, service numbers, and emergency numbers.

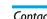

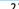

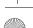

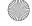

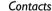

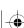

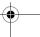

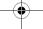

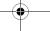

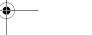

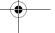

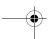

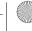

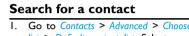

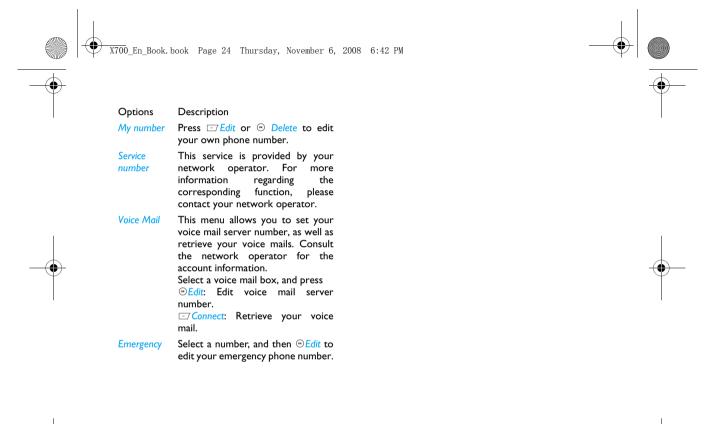

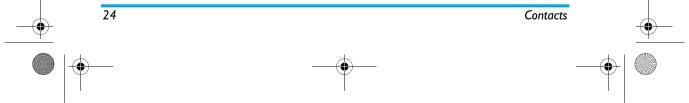

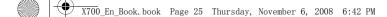

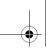

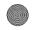

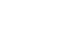

Alarm

## 6. Business

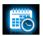

### Use your business organizer

You can add your new tasks to the phone. Such todo tasks are marked in your calender. You can always check your calendar and remind yourself as desired.

#### Create your to-do list

- I. In Business > Calendar, select a date in the add a kind of task.
- 2. To keep yourself reminded, do the following:

Add a note about the task.

Press 

Edit to edit the task. On the edit screen, press Template to use

the preset note.

Press • or • once or more to turn the alarm on, have it sound 5,15 or 30

minutes before the specified time, or

turn the alarm off.

Rebeat

the alarm at the specified time once, everyday, weekly or monthly.

To repeat the alarm at certain days, press • or • to select Customize, • and or → to select a weekday or weekend, and press @ to turn the alarm on or off on the certain day.

At the set time, the task note appears as a new event on the idle screen.

#### Check your calendar

After creating your to-do lists, you can check your calendar in day, weekly, or monthly views. In Business > Calendar, press ☐ Options or ® View.

You can also create your to-do list in the calendar of different views.

#### Edit your to-do list

- I. In Business > Calendar, press ♠, ▼, ♠, and ▶ to select a to-list list.
- 2. Press View to enter the Task list. Press Options, and you can do the following:

Add Add a task.

Delete Delete the selected task.

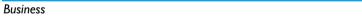

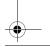

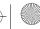

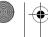

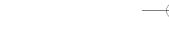

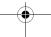

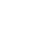

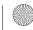

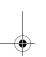

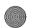

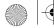

X700 En Book, book Page 26 Thursday, November 6, 2008 6:42 PM

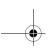

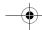

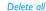

Delete all the tasks.

Send

Send the task as a message.

vCalendar

3. To delete the task that has passed the set time, go to Business > Calendar, and select ☐ Options > Delete expired tasks.

#### Use your memo

You can use this phone to record your text or sound memos.

#### Display a text memo on the idle screen

- I. In Business > Quick note, enter your memo. To select input methods, press - repeatedly; long press \_\_\_ to turn T9 input on or off.
- 2. Press Back to exit the input mode, if necessary. Press @ Done to finish editing. On the idle screen, you will see the text memo.

#### Record a sound memo

You can make your own recording, and share it with your friends via the MMS, E-mail, or Bluetooth. Also, you can use the recording as the ringtone of incoming calls or a contact.

#### Make recording

- I. Go to Business > Sound recorder.
- 2. Press  $\odot$  or  $\bigcirc$  Options > Record to start/pause recording.
- **3.** Press **□** Stop to stop recording. A file name is generated.
- 4. Edit the file name as desired. To select input methods, press - repeatedly; long press to turn T9 input on or off.
- 5. Press Done to save the recording.

#### Append recording to a file

- I. Select the desired file.
- 2. Press Options > Append.

The new recording is added to the file.

#### **Edit recording files**

- I. Select the desired file.
- 2. Press Options to select Rename, Delete, or Delete all.

#### Send an audio file

- I. Select the desired file.
- 2. Press 
  Options > Use to send the audio file via the MMS, E-mail, or Bluetooth.

#### Set your recording as a ringtone

- I. Select the desired file.
- 2. Press Options > Set as ringtone.

The recording is added to your ringtone file list.

Business

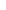

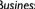

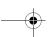

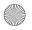

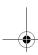

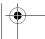

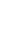

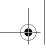

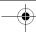

The ringtone of your incoming calls is changed to the recording. To change the ringtone, see "Adjust ring settings to different scenes" on page 43. To use the ringtone for contacts, see see "Add a contact to Smart Phonebook" on page 22 or see "Group contacts on the Smart Phonebook" on page 23

## Use your business assistant

#### Alarm

You can set up to five alarms.

#### To set an alarm,

- Check that your clock is correctly set (see "Set clock" on page 8).
- Go to Business > Alarm.
   The screen of alarm list appears.
- 3. Select an alarm, and press ⊕ Edit to enter the alarm setting screen.

Set time: Set the alarm time.

Repeat: Repeat the alarm once or on some of the weekdays or weekends. To repeat the alarm at certain days, press • or • to select Customize, • and • or • to select a weekday or weekend, and press (a) to turn the alarm on or off on the certain day.

Audio options: Select an alarm tone.

Snooze: Select an alarm interval: Off, 2, 5, or 10 minutes.

- 4. Select Done when you finish setting the
- To turn off an alarm, select an alarm and press off.

#### To use an alarm,

On the set alarm time, your alarm sounds.

Select Stop: The alarm stops. If you have selected repeat mode for the alarm (see "To set an alarm"), it will sound again at the set time.

Select Snooze: The alarm will sound again after the set Snooze interval. You can select Snooze three times

The alarm clock will ring even if your mobile phone is switched off, will not ring or vibrate if the Profiles is set to silence, and will only vibrate if the Profiles is set to Meeting.

#### World clock

You can display two clocks on the idle screen, one showing your local time and one the time of your destination.

Go to Settings > General > Time & date.
 Check that Display time is set to Analog clock or Digital clock.

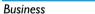

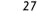

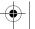

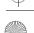

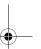

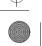

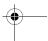

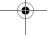

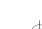

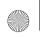

X700\_En\_Book.book Page 28 Thursday, November 6, 2008 6:42 PM

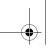

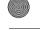

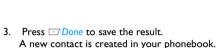

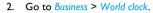

*Clock status*: Press • or • to choose to turn on the international clock.

Local setting/Foreign setting: Press ⊙, and then • or • repeatedly to select a city. Press ⊡ Options to turn Daylight saving on or off.

Alarms, reminders, programmed events are time zone independent! If you set an alarm or an event at 9:00 AM in time zone A, it will still ring or be due at 9:00 AM if you change to time zone B.

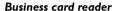

gently;

This menu allows you to collect the business cards information by directly scanning the business card contents into *Contacts*.

 In Business > Business Card Reader, adjust the lens of your camera. Make sure that the business card is within viewing frame.
 To adjust the focus: press the side Camera key

To capture the business card: press down the camera key.

The recognition result is displayed on the screen.

2. Edit the information as desired.

#### Text reader

This menu allows you to view the text file (.txt file) saved in the phone or memory card. To read a text file on your phone, copy and save the file to *My files* > *Others* > *Ebook*.

To display the file correctly, select your desired file, and press — Options > View settings > Encoding.

Select the encoding suitable to your language.

To clear the files created by the system during e-book reading, press — Options > Cleanup bookshelf

#### Others

#### Calculator:

Enter figures by using the the numeric keypad. Press  $\bullet$ ,  $\bullet$ ,  $\bullet$  or  $\bigcirc$  Ok to select "+", "-", "/", "x"or "=" for your calculation. Press  $\bigcirc$  to enter a decimal point.

#### **Currency converter:**

Convert between different currencies based on exchange rates.

 In Business > Currency converter, enter your exchange rate in Rate. Press 
 □ Done to confirm.

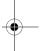

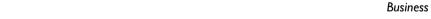

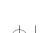

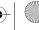

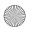

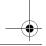

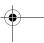

28

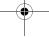

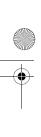

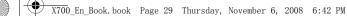

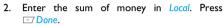

You will get the result in Foreign.

The result of the calculator is indicative only. The calculation accuracy is 10 decimal places. The result is then truncated after the 10th decimal digit for the next operation.

#### Stopwatch

Use the stopwatch for your timing needs.

In Business > Stopwatch,

- Press 

  to start timing.
- Press Pause/Continue to pause or resume.
- Press 

  Restart to reset the timer.
- Press <u>Back</u> to exit.

#### **Firewall**

Use the firewall to reject the incoming calls or messages from those included in the blacklist. Activation: Turn the firewall mode on or off. Blacklist: Edit a list of phone numbers. You can reject all the calls or messages from such numbers.

#### To add a phone number from your phonebook,

- I. Go to Contacts > View contacts.
- 2. Press Options, and select Add to blacklist.

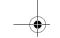

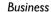

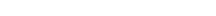

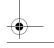

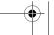

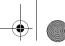

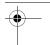

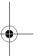

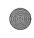

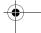

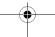

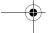

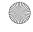

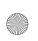

X700\_En\_Book.book Page 30 Thursday, November 6, 2008 6:42 PM

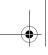

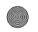

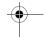

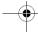

## 7. Browser

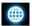

You can use this function to browse the Internet. Consult your network operator for the service subscription, data account information, and WAP settings.

## Manage your browser

In Browser > Settings,

WAP profile: Define or select your Internet access settings.

Browser options: Define the time for an access attempt, choose whether to show images on web pages.

Clear cache, Clear cookies: Clear the history and cookies of the browser.

#### Access web sites

You can access a web site in different ways:

Home: Save a web page as your homepage.

Bookmarks: Save a website as a bookmark. In this way, you save and quickly access your favorite websites, and forward them in your messages (see "Create messages" on page 15).

Enter address: Enter a web site address.

History: Access a web site you visited before.

## Enable/disable push messages

WAP push messages are specially formatted SMS messages that contain a URL. With such a URL, you can connect to a web site address through the WAP browser of your phone.

To enable or disable the function, go to *Browser* > Settings > Settings > Push message settings.

#### STK

The availability of the features in this menu depends on whether or not your SIM card supports STK. If your SIM card supports STK function, the STK menu will be displayed on the screen.

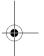

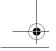

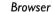

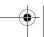

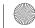

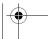

30

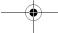

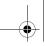

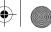

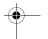

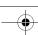

## 8. Camera

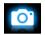

Your mobile phone features a digital camera that allows you to take pictures (up to 3.2 Mega pixels) and record short video clips.

#### Camera

#### Take photos

On the idle screen, long press the camera key, or go to Camera > Camera.

- Press the camera key gently to focus. A blue square appears. Hold down the camera key until the auto focus is completed and picture captured.
- Press or to decrease or increase the brightness.
- Press the side volume to zoom out or in (image size equal to or smaller than 640 x 480)
- · To select your desired photo settings, and storage location, press =; to return to the default settings, select □ > Restore.

Your selected settings are shown as icons on the screen.

• Press ▲ or ▼ to switch between the camera and video modes.

#### View photos

Your photos are saved to My files > Phone or Memory card > Pictures. Go to the file folder, and press Options to select your browsing and editing options.

To use a photo as wallpaper or contact picture, select the photo, and press 
Options > Use. The photo is set to the wallpaper of the external/ internal display, or the contact picture of a contact in your Smart Phonebook (see "Add a contact to Smart Phonebook" on page 22).

### Video

#### Videorecording

In Camera > Video,

- Press 

  to start or stop video recording.
- · To select your desired video recorder settings, video file settings, and storage location, press ☐; to return to the default settings, select ☐ > Restore.
- Press or to decrease or increase the brightness.
- Press or to switch between the camera and video modes.

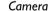

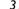

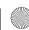

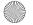

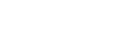

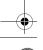

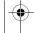

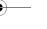

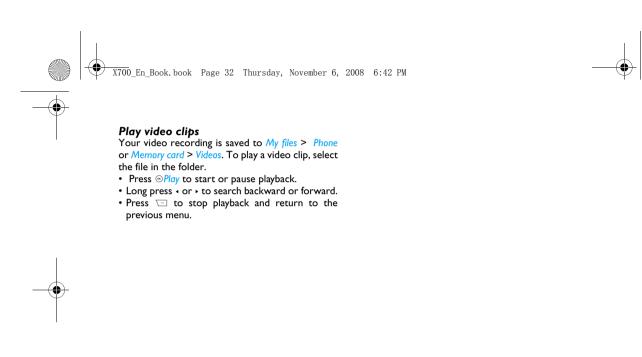

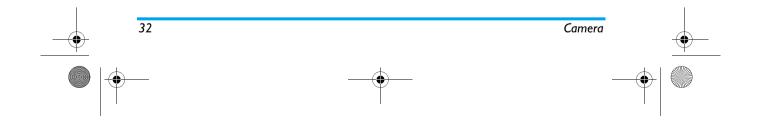

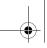

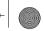

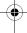

## 9. Entertainment

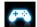

#### Java

Your mobile phone features a lava run-time environment, which allows you to run Java applications, such as games downloaded from the network.

The first time you launch lava, a message appears to alert you that the installation and configuration of lava will take several moments.

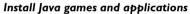

You can download lava games and applications from the Internet to your phone via the WAP, or install them from PC via the supplied USB cable.

Consult your network operator for the services.

When installing games via a USB data cable, make sure that the application files are under the same file folder as the .jar and .jad files.

#### Run Java games and applications

Your phone is preloaded with some Java games and applications. Select your desired program, and press @Launch to start it.

To run some Java applications on your phone, you may need to adjust the Java settings.

- 1. In Entertainment > Java, select the application to be launched.
- 2. Press Options > Settings, and select your option as needed:

Network access: permission to network access Auto invocation: permission to launch the MIDlet automatically

Messaging: permission to send and receive messages

Multimedia: permission to photographing, or sound/ video recording

Read user data: permission to read your data, like contacts and calendar entries

Write user data: permission to write your data Local connectivity: permission to local connectivity, like the Bluetooth connectivity.

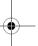

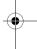

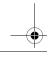

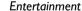

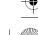

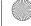

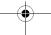

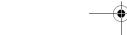

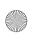

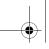

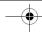

## 10. Media player

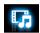

## Music player

Save MP3, WMA, AAC, MID, AMR and WAV music files under the Audio folder on your phone or memory card. You can play the music on your

## Create your music library Edit music files on your PC

- I. Run Windows Media Player (or other music management program) on your PC.
- 2. To add music files, click Media Library on the left menu, and then click Add on the top menu.
- 3. On the left pane, select All Music. On the right pane, all the music files you added are displayed.
- 4. Click Title, Artist, Album to edit them as desired.

Operations may vary according to music management software or Windows Media Player versions. Consult the help file of the software.

## Transfer music files from PC to your phone

- I. Use the supplied USB data cable to connect your phone with the PC. Select Mass storage on your phone.
- 2. Copy the music files from the PC to the Audio folder on your phone or memory card (see "Insert Micro-SD card (memory card)" on page 9).
- 3. Remove your phone (a USB mass storage device) from the PC safely.
- 4. On your phone, go to Media player > Music player > Settings > Update list. All the music files are transferred.

#### Play music

The music files are organized in two folders on the phone or memory card.

Tracks: all the songs on your phone. Artists: songs sorted by artist.

#### Play music files

- I. If you have inserted a memory card on your phone, select your music source in Media player > Music player > Settings > Music source: Phone or Memory card.
- 2. Select your desired song in a folder. You start playback from the song. On the

Media player

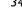

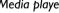

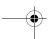

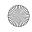

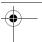

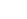

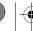

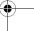

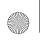

X700\_En\_Book.book Page 35 Thursday, November 6, 2008 6:42 PM

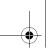

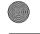

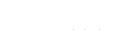

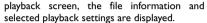

3. To select your plackback settings,

Press Options:

Set as ringtone: Set current song as the ringtone of incoming calls.

Play In Background: Continue to play music after exiting the music player.

AddToPlayList: Add current song to a selected playlist.

Repeat one: Play current file repeatedly.

Repeat all: Play all the files in the folder repeatedly.

Shuffle On: Play music files in the folder randomly.

Press - Options > Equalizer to select sound settings suitable to your songs.

4. During playback (on the playback or idle screen),

If necessary, select Now playing on the Music player screen to go to the playback screen.

e: press to start and pause playback

- or →: press repeatedly to select a song
- or ▶: long press to select a section within a

▲ or ▼: adjust the volume

□ Back: return to the previous menu : press to go to the idle screen

#### To continue to play music after exiting the music player,

go to Media player > Music player > Settings > Music in background, and select Ask first or Always.

#### To turn off the music player on the idle screen,

press , and then Yes.

When listening to music, adjust the volume to a moderate level. Continuous exposure to high volume may impair your hearing.

#### Create playlists

You can create up to 10 playlists for songs that you wish to play at this time. Your last played songs are saved to Playlist > Last played.

- I. Select your desired song.
- 2. Press Options > AddToPlayList. Existing playlists are displayed.
- assign a file name to the playlist. Repeat Step I and 2.
- 4. Select the playlist where you add the song. The song is added to the selected playlist.

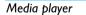

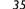

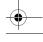

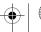

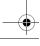

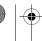

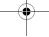

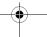

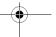

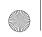

X700 En Book, book Page 36 Thursday, November 6, 2008 6:42 PM

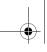

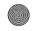

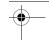

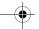

### FM radio

# Tune to a radio station

To tune to a radio station, always plug the supplied headset into your phone.

• Auto tune: In Media player > FM radio, press Options > Auto presets. The radio frequency scanning starts automatically. Up to nine available radio stations are saved to Channel list. The first preset radio station starts to play. Press Channel to select your desired station from Channel list. If necessary, press Back to go to the playback screen.

On the radio playback screen, press • to enable the auto search function. The auto search icon lights up. Press • or • to start the auto tuning to the next available station.

#### Manual tune:

Press Options > Manual input to enter your desired radio frequency;

On the radio playback screen, press • to disable the auto search function. The auto search icon dims. Press • or • repeatedly for fine tuning.

#### Edit the channel list

You can assign a preset to a certain location. When pressing the numeric key on the radio playback screen, you tune to the station immediately.

- 1. In Media player > FM radio, press @ Channel to enter the channel list.
- 2. Press or to select a location for your preset (Location I to 9 corresponding to numeric keys 📼 to 🖃).
- 3. Press @ Edit to edit the channel list: Channel name: Name or rename the channel. Frequency: Enter your desired frequency. The old frequency in the location is replaced.

- I. Tune to your desired station (see "Tune to a radio station").
- 2. On the radio playback screen, long press your desired numeric key. Current station is save to the location (corresponding to the numeric key) in Channel
- 3. To edit the channel name, press @ Channel to select a channel. Press © Edit to edit the channel name.

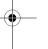

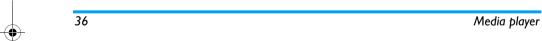

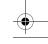

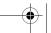

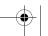

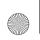

X700\_En\_Book.book Page 37 Thursday, November 6, 2008 6:42 PM

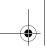

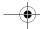

#### Listen to a radio station

- I. Go to Media player > FM radio. The last played station starts to play.
- 2. Tune to your desired station (see "Tune to a radio station"). Or on the playback screen, press a numeric key to select a preset station.
- 3. On the radio playback screen, press Options to select your playback settings. Play In Background: Turn it on to play the radio after exiting Media player > FM radio. The station information appears on the idle screen. Loud speaker: Turn it on to listen to the radio through the speaker.
- 4. On the radio playback screen or idle screen, press • to pause or resume radio playback.
- 5. To turn off the radio, select 
  Options > Turn Off Radio on the radio playback screen, or press  $\square$ , and then  $\odot$  on the idle screen.
- 6. To return to the idle screen during playback, press 🖘.

### Record radio programs

You can record a radio program when listening to

I. On the radio playback screen, press Options > Record to start recording.

- 2. Press To pause or resume recording. Press □ to stop recording.
  - A file name is generated for the recording file. Edit the file name as desired, if necessary.
- 3. Press Save to save the file. You can find the recording file under My files > Phone or Memory card > Audio.

### RDS (dependent on the radio station service)

The feature RDS (Radio Data System) is a service that allows FM stations to send additional information along with the regular FM radio signal. When you are listening to an RDS station, received text information rolls on the screen, including station name, program type (for example, News, Sports, and Info), and frequency. A pop-up window appears when radio text messages are received.

## To enable the RDS reception of your phone,

• In Media player > FM radio, press 
Options. Select RDS, and then On.

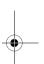

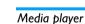

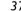

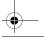

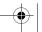

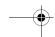

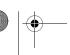

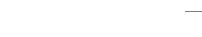

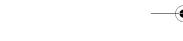

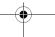

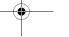

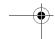

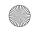

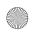

X700\_En\_Book.book Page 38 Thursday, November 6, 2008 6:42 PM

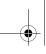

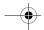

# II. My files

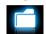

On the phone, all the files are stored under the folders of the phone memory or memory card.

# Find your files

- I. Go to My files.
- 2. Select Phone or Memory card, if you have install a memory card on your phone. Pictures: for photos, .jpg files and others Videos: for video files, and others Audios: for audio files, like sound recording, radio recording, music files, ringtones, and others

Others: for all other files, like Ebook, and files received via the MMS, E-mail or Bluetooth If necessary, open a folder, and press Options to select your view settings: Sort: Show files in the order of name, type, time or size.

# Manage your files

#### Create sub-folders

You can create sub-folders under the folders (like Pictures, Video, Audio and Others) or an existing sub-

- I. Select a folder or sub-folder under which you wish to create a folder.
- 2. Press Options > New folder.
- 3. In the Edit screen, enter a file name. If necessary, press == repeatedly to select input methods, and long press on to turn the T9 input on or off.
- 4. Press ⊕ > Done. A sub-folder is created.

# Manage your files

You can copy and move, delete, or rename your

- I. Select a file under a folder.
- 2. Press Options to select your desired option.
- 3. To copy or move a file, select the desired folder, and press

® Done: Move or copy the file to current folder or sub-folder.

☐ Open > ☐ Options > Open: Open a subfolder under current folder/sub-folder.

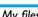

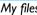

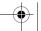

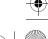

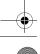

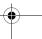

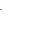

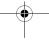

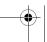

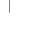

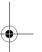

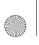

X700\_En\_Book.book Page 39 Thursday, November 6, 2008 6:42 PM

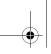

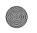

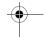

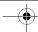

□ Open > □ Options > Create: Create a subfolder under current folder/sub-folder.

#### To copy, move, or delete multiple files,

- I. In a file folder, press 
  Options > Select multiple, and select your desired option.
- 2. Select Select all or Select one by one to display a fully checked or unchecked contacts list.
- **3.** Press ⊗ to check or uncheck your selection.
- **4.** Press to confirm.

# Share your files

You can share your audio and video files with others via the MMS, E-mail, or Bluetooth. For picture files, you can also use them as contact pictures or wallpaper.

- I. Select your desired audio or video file, and press Options > Use.
- 2. Select the option to send the file via the MMS, E-mail, or bluetooth.

If you send your files via the bluetooth, check your Bluetooth connection first. (see "Bluetooth" on page 42)

### To use a picture file as contact picture or wallpaper:

Select the photo, and press options > Use. The photo is set to the wallpaper of the external/ internal display, or the contact picture of a contact in your Smart Phonebook (seesee "Add a contact to Smart Phonebook" on page 22).

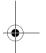

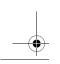

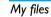

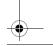

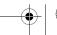

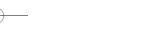

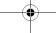

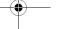

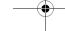

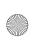

X700\_En\_Book.book Page 40 Thursday, November 6, 2008 6:42 PM

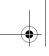

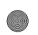

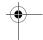

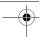

# 12. Calls

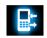

# **Call history**

You are provided with the records about your incoming and outgoing calls.

Go to *View calls* to check your call history.
You can reply to such calls or add such contacts to your phone book. Go to the call list, select the contact or phone number, and press — *Options* to select your options.

Go to *Clear history* to clear your call history as desired.

# **Call options**

This menu allows you to set call-related options.

| Headset<br>answer | Turn it on to answer an incoming call automatically when using a |
|-------------------|------------------------------------------------------------------|
|                   | headset (see "Headset" on                                        |
|                   | page 58). Press $\cdot$ or $\cdot$ , and $\odot$ to              |
|                   | select your option.                                              |

Any key answer

Turn it on to answer an incoming call by briefly pressing any key (except for ¬¬, ¬¬ and the side volumn key). Press → or →, and ⊙ to select your option.

Minute reminder

Get reminded after the specified call time span once or repeatedly.

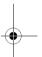

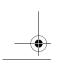

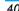

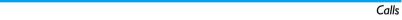

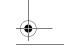

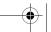

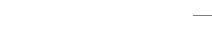

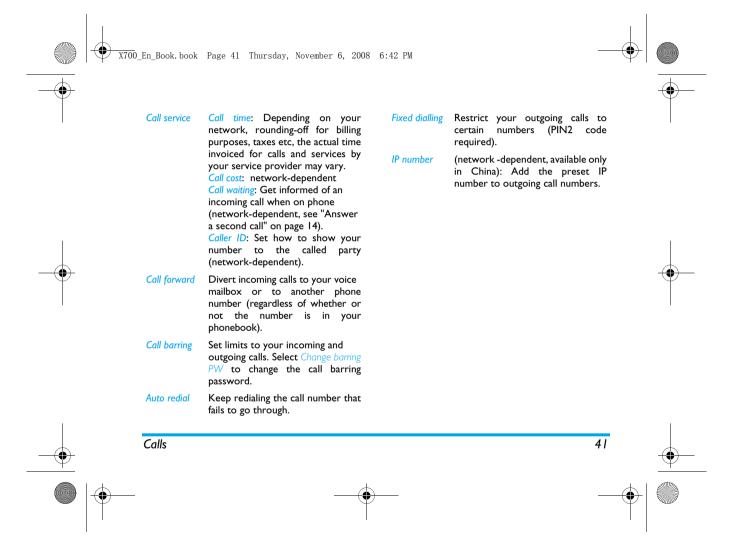

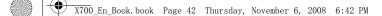

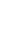

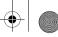

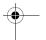

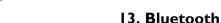

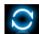

### **About Bluetooth**

Your phone supports Bluetooth wireless technology, allowing connection to a compatible Bluetooth device within 10 meters. The Bluetooth connection can be subject to interference from obstructions such as walls or other electronic

Before you can apply Bluetooth, make sure the other device supports Bluetooth function by contacting the device's manufacturer or its accompanied documentation.

## Connect to a Bluetooth device

- Go to Bluetooth > Power. Press ⊚ if necessary, to turn on the bluetooth function.
- 2. Select Find devices to start searching for available Bluetooth devices.
  - A list of available Bluetooth devices appears.
- 3. Select the device you wish to connect.
- 4. Enter your Bluetooth password (0000 by default) to start connecting.

The connection is made if your connection request is accepted by the other device.

# To connect to a device you connected previously,

- I. Go to Bluetooth > My device.
- Select the device, and press . The connection is made if the device is available for a connection.

### Get connected by a Bluetooth device

- I. Go to Bluetooth > Settings: My name: Edit the name of your phone. Visibility: Turn it on to make your phone visible to other Bluetooth devices
- 2. Go to Bluetooth > Power. Press ⊚ if necessary, to turn on the bluetooth function. The connection is made when you receive and accept the connection request (enter the

password 0000 if necessary).

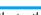

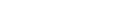

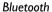

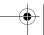

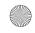

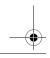

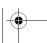

42

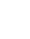

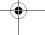

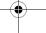

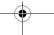

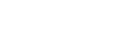

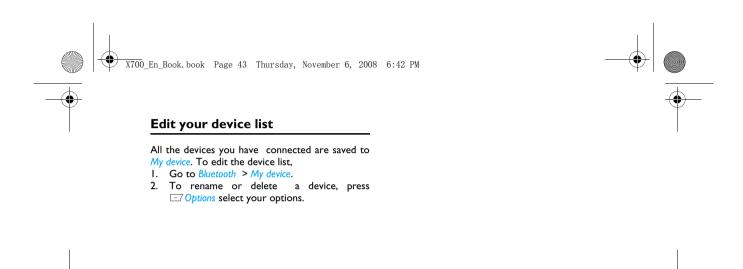

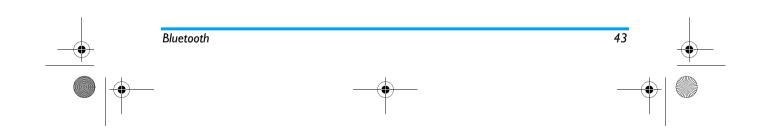

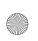

X700\_En\_Book.book Page 44 Thursday, November 6, 2008 6:42 PM

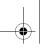

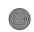

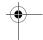

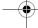

# 14. Profiles

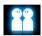

## Adjust ring settings to different scenes

The profiles are defined for several scenes. They consist of the settings for ringtones, ring volume, and others. With preset profiles, you can easily adjust incoming calls and messages as desired.

# Define your profiles

This phone has provide you several preset profiles. You can use the default settings or change them as

The settings for Flight mode (on a plane) and Silent mode are unchangeable.

#### To change the settings:

- I. In Profiles, select the profile to be changed. Press Modify.
- 2. Select the item to be changed. Press @ to select your desired options.
- 3. Repeat Step 2 until you finish the settings.

- Apply a profile

  1. In Profiles, select the profile to be applied.
- 2. Press Activate to activate the profile. To activate the Silent mode, long press on the idle screen.

If you select Flight mode, you disable the connection between your phone and your mobile phone network.

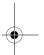

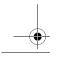

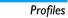

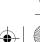

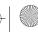

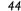

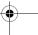

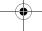

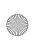

X700\_En\_Book.book Page 45 Thursday, November 6, 2008 6:42 PM

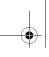

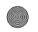

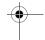

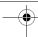

# 15. Settings

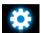

# **G**eneral

Languages

Select a language for your phone.

Time & date

Set the clock of the phone (See "Set clock" on page 8 and "Display local and international clocks" on page 8).

Auto Power-on time: Set a time for the phone to be switched on automatically.

Auto Power-off time: Set a time for the phone to be switched off automatically.

Security

This menu allows you to use passwords to protect your SIM card, phone, and information stored on the phone.

PIN protection: Set PIN or PIN2 password protection for your SIM card. (The PIN or PIN2 are provided by the network operator. )

Change PIN and Change PIN2: Change your PIN, PIN2, phone passwords as desired.

If you enter an incorrect PIN code three times in succession, the PIN code of your SIM card will be locked automatically and you will be prompted to enter the PUK code to unlock it. You can obtain the PUK code from your network operator. If you enter an incorrect PUK code ten times in succession, the SIM card will be locked permanently. When this happens, please contact your network operator or retailer.

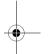

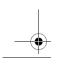

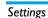

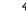

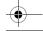

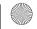

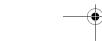

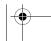

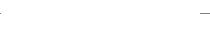

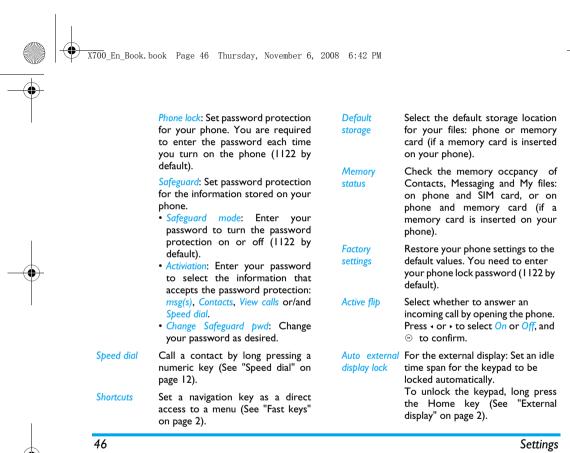

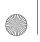

X700\_En\_Book.book Page 47 Thursday, November 6, 2008 6:42 PM

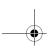

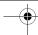

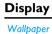

Select an image as the wall paper of your phone. You can select either a default wallpaper or one of your pictures stored in *My files*.

Themes Define the theme for your phone.

Backlight level Select the brightness of backlight.

Backlight Select the duration of backlight.

Show own Select whether to diplay your number number to the called party (network-dependent).

Select whether to show greetings when your phone is turned on.

Configure the external main menu (See "External display" on page 2). Press to select or unselect, and

to confirm. Up to three items can be selected.

Ringtones Select a ringtone for incoming calls and messages.

Ring volume Adjust the volume of rings.

Key sound Turn the key sound on or off.

Shutter sound Select shutter sounds for your

camera.

Flip sound Turn the flip sound on or off.

Low battery Select whether a warning tone is to alert emitted when the battery level is

low.

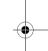

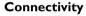

This menu allows you to define the service settings available on your phone.

# Call options

See "Call options" on page 40.

# Message settings

See "Define your message settings" on page 17.

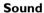

Settings

Greeting

External

display

Alert type Select alert types.

47

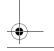

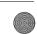

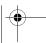

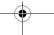

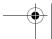

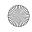

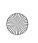

X700 En Book. book Page 48 Thursday, November 6, 2008 6:42 PM

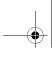

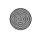

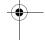

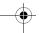

### **Network settings**

Select Select the network for your phone network (service subscription-dependent).

Automatic is recommended.

Search mode Select how to search the network.

Preferred Select your preferred network. networks

You can select a network other than your home network only if it has a valid roaming agreement with your home network. If you change the network, some problems may arise during the operation of your phone.

#### Connections

The menu allows you to define the Internet access profiles of your phone. Such profiles are usually pre-define in your SIM card. Consult your network operator for details.

# Java settings

Java Audio Set the volume level.

Java Vibration Turn the vibration On or Off.

Java network Select a Java network (service

subscription-dependent).

Heap Size Display allowed maximum size for

Java memory.

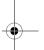

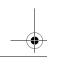

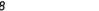

Settings

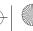

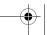

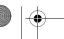

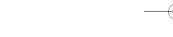

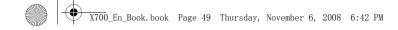

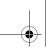

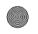

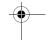

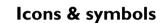

In idle mode, several symbols can be displayed simultaneously on the main screen.

If the network symbol is not displayed, the network is currently not available. You may be in a bad reception area; moving to a different location may help.

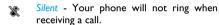

- Ring The phone will ring when there is an incoming call.
- Vibration only The phone will vibrate when there is an incoming call.
- SMS You have received a new SMS message.
- SMS full Memory for messages is full.

  Delete old messages to receive new ones.
- Battery The bars indicate the battery level (4 bars=full, 1 bar=low).
- Call forward All your incoming voice calls are being forwarded to a number.

- **Bluetooth** Feature is activated.
- Alarm The alarm clock has been activated.
- Roaming Displayed when your phone is registered to a network other than your own (especially when you're abroad).
- Missed call You have a missed call.
- Headset The headset is plugged into the phone.
- Home zone A zone designated by your network operator. Subscription dependent, contact your service provider for details.
- GSM Network your phone is connected to the GSM network.

  Reception quality the more bars are
  - shown the better the reception is.

    Profiles You can access the Profiles menu
- directly.

  MMS message You have received a new multimedia message.

Icons & symbols

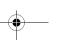

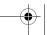

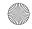

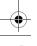

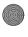

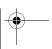

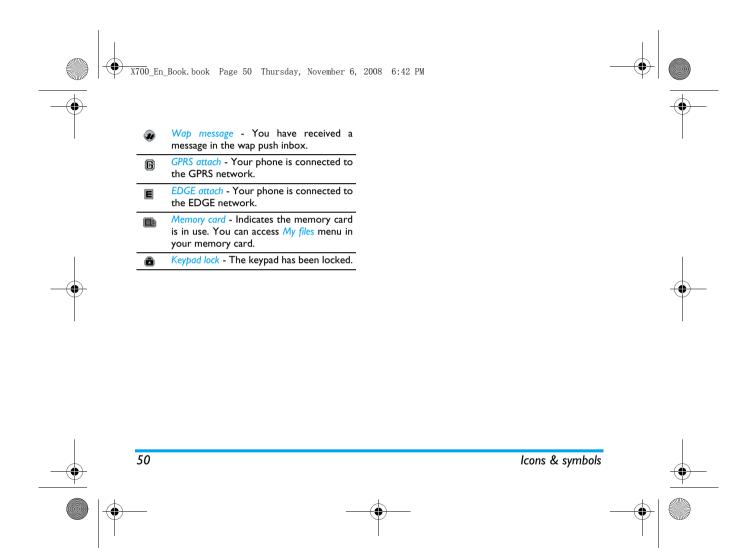

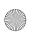

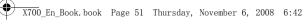

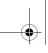

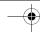

# **Precautions**

#### Radio Waves

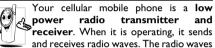

carry your voice or data signal to a base station that is connected to the telephone network. The network controls the power at which the phone transmits.

- Your phone transmits/receives radio waves in the GSM frequency (900 / 1800 / 1900 MHz).
- The GSM network controls transmission power (0.01 to 2 watts).
- · Your phone complies with all relevant safety
- The CE mark on your phone shows compliancy with European electromagnetic compatibility (Ref. 89/336/EEC) and low voltage directives (Ref. 73/23/EEC).

Your cellular mobile phone is your responsibility. To avoid damage to yourself, to others or to the phone itself, read and follow all the safety instructions and make them known to anyone

borrowing your phone.Furthermore to prevent unauthorized use of your phone:

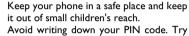

Switch off the phone and remove the battery if you are going to leave it unused for a long time.

Change your PIN code after purchasing the phone

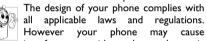

devices. Consequently you should follow all local recommendations and regulations when using your cellular phone both at home and when away. Regulations on the use of cellular phones in vehicles and aircraft are particularly stringent.

Public concern has been focused for some time on protection from exposure to radio wave energy.

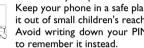

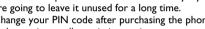

and to activate call restriction options. The design of your phone complies with

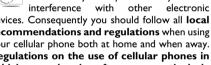

the possible health risks for users of cellular phones. The current research on radio wave technology, including the GSM technology, has been reviewed and safety standards have been drawn up to ensure

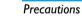

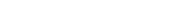

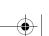

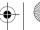

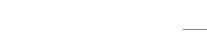

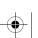

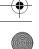

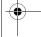

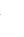

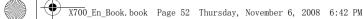

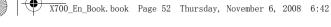

Your cellular telephone complies with all applicable safety standards and the Radio Equipment and Telecommunications Terminal Equipment Directive 1999/5/EC.

# Always switch off your phone

Inadequately protected or sensitive electronic equipment may be affected by radio energy. This interference can lead to accidents.

Before boarding an aircraft and/or when packing the phone in your luggage: the use of mobile phones in an aircraft may be dangerous for the operation of the aircraft, disrupt the mobile phones network and may be illegal.

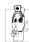

In hospitals, clinics, other health care centres and anywhere else where you may be in the close vicinity of medical equipment.

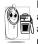

In areas with a potentially explosive atmosphere (e.g. petrol stations and also areas where the air contains dust particles, such as metal powders).

In a vehicle transporting flammable products (even if the vehicle is parked) or a vehicle powered by liquefied petroleum gas (LPG), check first that the vehicle complies with the applicable safety rules. In areas where you are requested to turn off radio transmitting devices, such as quarries or other areas where blasting operations are in progress.

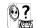

Check with the vehicle manufacturer that electronic equipment used in your vehicle will not be affected by radio energy.

#### **Pacemakers**

If you have a **pacemaker**:

- Always keep the phone more than 15 cm from your pacemaker when the phone is switched on, in order to avoid potential interference.
- Do not carry the phone in a breast pocket.
- Use the ear opposite to the pacemaker to minimize the potential interference.
- · Switch off your phone if you suspect that interference is taking place.

# Users of hearing aids

If you are a user of a hearing aid, consult your physician and hearing aid manufacturer to learn whether your particular device is susceptible to cellular phone interference.

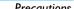

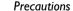

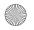

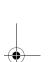

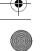

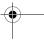

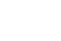

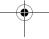

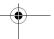

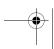

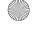

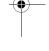

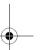

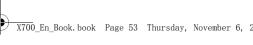

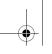

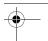

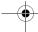

# Improved performance

In order to improve the performance of your phone, reduce radio energy emission, reduce battery consumption and ensure safe operation adhere to the following guidelines:

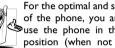

For the optimal and satisfactory operation of the phone, you are recommended to use the phone in the normal operating position (when not using in hands-free mode or with a hands-free accessory).

- Do not expose your phone to extreme temperatures.
- Treat the phone with care. Any misuse will void the International Guarantee.
- Do not immerse the phone in any liquid; if your phone is damp, switch it off, remove the battery. and let them dry for 24hrs before using them again.
- To clean the phone, wipe it with a soft cloth.
- · Placing and receiving calls consumes the same amount of battery energy. However, the mobile consumes less energy in idle screen when kept in the same place. When in idle screen and while you are moving, your phone consumes energy to transmit updated location information to the network. Setting the backlight for a shorter

period of time as well as avoiding unnecessary navigating in the menus will also help to save the battery's energy for longer phoning and stand-by performances.

## **Battery information**

- Your phone is powered by a rechargeable battery.
- Use specified charger only.
- Do not incinerate.
- Do not deform or open the battery.
- · Do not allow metal objects (such as keys in your pocket) to short circuit the battery contacts.
- Avoid exposure to excessive heat (>60°C or 140°F), moisture or caustic environments.

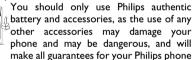

null and void. The use of an incorrect type of battery may also cause an explosion.

Make sure damaged parts are replaced immediately by a qualified technician and that they are replaced with genuine Philips replacement parts.

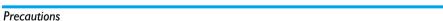

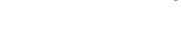

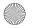

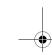

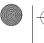

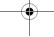

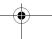

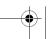

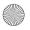

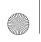

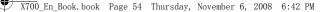

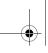

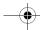

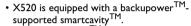

• In the smartcavity TM, use the supplied Energizer Lithium AAA battery (L92), or quality batteries to ensure the charging performance.

# Do not use your phone while driving

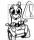

Speaking on the telephone while driving lowers your concentration, which can be dangerous. Adhere to the following guidelines:

- · Give your full attention to driving. Pull off the road and park before using the phone.
- Respect the local regulations in countries where you drive and use your GSM phone.
- If you want to use your phone in a vehicle, install the hands-free car kit which is designed for that purpose.
- Ensure that your phone and car kit do not block any air bags or other security devices fitted in your car.

The use of an alarm system to operate a vehicle's lights or horn to indicate incoming phone calls is prohibited on public roads in some countries. Check local regulations.

# EN60950 Norm

In case of hot weather or after a prolonged exposure to the sun (e.g., behind a window or a windscreen), the temperature of your phone's casing might increase, especially when featuring a metallic finish. Be very careful in this case when picking up your phone and also avoid using it with an ambient temperature over 40°C.

For your phone, the socket-outlet shall be installed near the phone and shall be accessible.

#### Environmental care

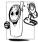

Remember to observe the local regulations regarding the disposal of the packaging materials, exhausted batteries and old phone and please promote

recycling.

Philips has marked the battery and packaging with standard symbols designed to promote the recycling and appropriate disposal of your eventual waste.

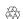

The labelled packaging material is recyclable.

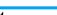

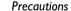

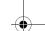

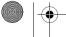

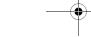

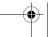

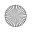

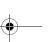

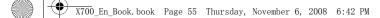

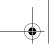

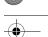

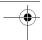

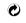

A financial contribution has been made to the associated national packaging recovery and recycling system.

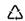

The plastic material is recyclable (also identifies the type of plastic).

# WEEE Marking in the DFU: "Information to the Consumer"

Disposal of your old product

Your product is designed and manufactured with high quality materials and components, which can be recycled and reused.

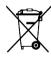

When this crossed-out wheeled bin symbol is attached to a product it means the product is covered by the European Directive 2002/96/EC

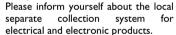

Please act according to your local rules and do not dispose of your old products with your normal household waste. The correct disposal of your old product will help prevent potential negative

consequences for the environment and human health.

### **FCC Compliance Statement**

This equipment has been tested and found to comply with the limits for a Class B digital device. pursuant to Part 15 of the FCC Rules. These limits are designed to provide reasonable protection against harmful interference in a residential installation. This equipment generates, uses and can radiate radio frequency energy and, if not installed and used in accordance with the instructions, may harmful interference to radio communications. However, there is no guarantee that interference will not occur in a particular installation.

If this equipment does cause harmful interference to radio or television reception, which can be determined by turning the equipment off and on, the user is encouraged to try to correct the interference by one or more of the following measures:

- -- Reorient or relocate the receiving antenna.
- -- Increase the separation between the equipment
- -- Connect the equipment into an outlet on a circuit different from that to which the receiver is connected.

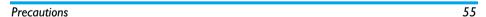

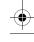

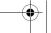

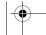

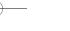

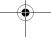

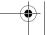

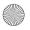

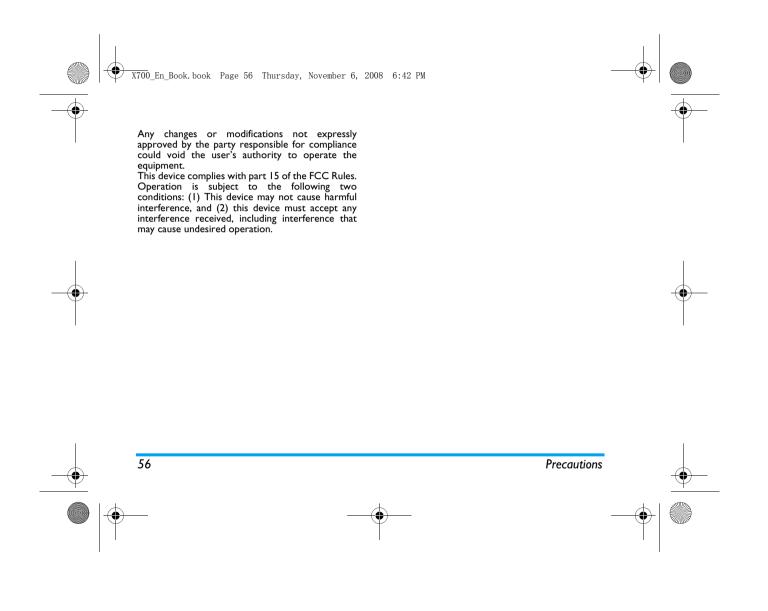

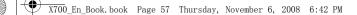

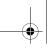

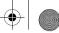

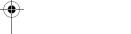

# **Troubleshooting**

### The phone does not switch on

Remove/reinstall the battery. Then charge the phone until the battery icon stops scrolling. Unplug the charger and try to switch on the phone.

# Your phone doesn't return to idle screen

Long press the hangup key or switch off the phone, check that the SIM card and the battery are installed correctly and switch it on again.

### The network symbol is not displayed

The network connection is lost. Either you are in a radio shadow (in a tunnel or between tall buildings) or you are outside the network coverage area. Try from another place, try to reconnect to the network (especially when abroad), check that the antenna is in place if your mobile phone has an external antenna, or contact your network operator for assistance/information.

### The display doesn't respond (or the display responds slowly) to key presses

The display responds more slowly at very low temperatures. This is normal and does not affect the operation of the phone. Take the phone to a warmer place and try again. In other cases, please contact your phone supplier.

### Your battery seems to over heat

You might be using a charger that was not intended for your phone. Make sure you always use the Philips authentic accessory shipped with your

### Your phone doesn't display the phone numbers of incoming calls

This feature is network and subscription dependent. If the network doesn't send the caller's number, the phone will display Call I or Withheld instead. Contact your network operator for more information.

### You can't send text messages

Some networks don't allow message exchanges with other networks. First check that you have entered the number of your SMS centre, or contact your operator for more information.

### You can't display pictures

A picture may not be accepted by your mobile phone if it is too large, if its name is too long, or if it doesn't have the correct file format.

### You have the feeling that you missed some calls

Check your call divert options.

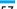

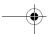

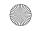

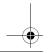

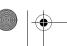

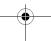

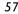

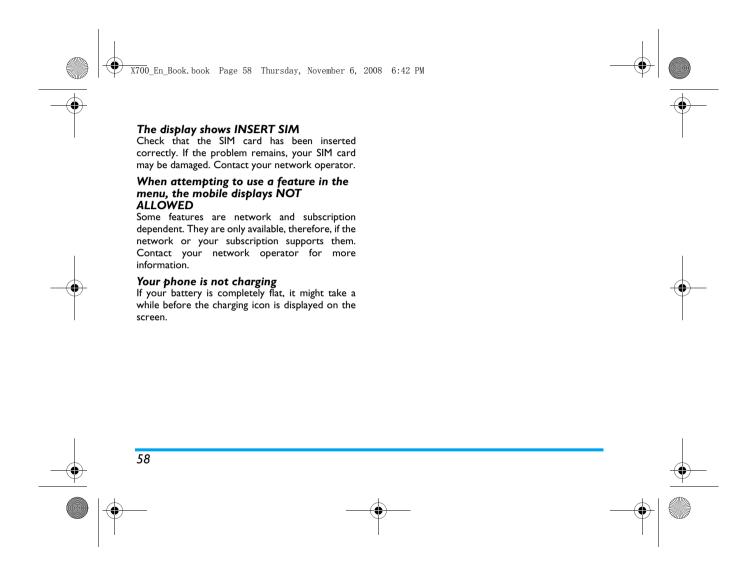

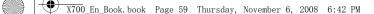

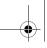

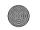

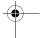

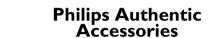

Some accessories, such as battery and charger, are included as standard accessories in your mobile phone package. Additional accessories may also be provided or sold separately. Package contents may therefore vary.

To maximise the performance of your Philips mobile phone and not to void the warranty, always purchase Philips Authentic Accessories that are specially designed for use with your phone. Philips Consumer Electronics cannot be held liable for any damage due to use with non-authorised accessories.

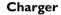

Charges your battery in any AC outlet. Small enough to carry in a briefcase/handbag.

#### Headset

Your phone will activate headset mode automatically when you plug in the headset. If you select On in Calls > Call options > Headset answer, your phone will automatically answer the incoming

call in 5 or 10 seconds.

When using the supplied one-key headset, press the key to answer a call, and long press the key to end the call.

#### **USB** cable

The USB cable enables high speed communication between your phone and your computer. You can then manage the information stored in your phone such as image, animation, photo, video and music. You can also use the cable to connect your phone to a Webcam or charge the battery (this charging mode is compatible with most computers).

You can carry out the following operations:

Mass Storage Acts as a mass storage for your mobile phone data on the computer and recover the data saved in the computer, upload and download files, access the internal memory and micro SD card (if present) and the size of transfer is unlimited until your memory is full.

Webcam

Acts as a webcam for your PC.

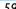

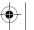

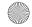

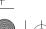

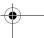

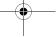

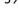

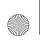

X700\_En\_Book.book Page 60 Thursday, November 6, 2008 6:42 PM

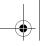

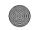

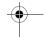

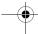

COM port

Acts as a modem for your phone and PC connnection. You can use the software provided to edit your mobile phone contacts, pictures and melodies.

When the transfer is finished, please make sure that you safely remove your device based on the instruction of your computer.

# Data connect kit

PhilipsPhoneTools offers instant sychronization between your phone and your computer, and enables you to backup your mobile phone data and recover the data saved in the computer, receive SMS and edit your mobile phone contacts.

# Installing PhilipsPhoneTools on your PC

- Insert the supplied PhilipsPhoneTools into the CD drive.
- 2. Run the Setup.exe program.
- Make selections as prompted, and installation starts automatically.

During the installation, interruption may occur when your PC system detects the new software.

Press Continue Anyway repeatedly until the installation resumes.

# Connecting your Phone to the PC

- Check that the Phone Setup wizard starts. If necessary, double click the PhilipsPhoneTools icon
- 2. Connect your phone to the PC as prompted.
- On your phone, select COM port.On the PC, select X700, and then Connect.

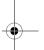

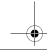

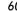

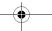

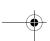

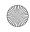

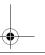

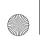

X700\_En\_Book.book Page 61 Thursday, November 6, 2008 6:42 PM

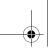

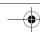

# Trademark Declaration

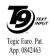

T9® is a trademark of Tegic Communications Inc.

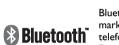

Bluetooth™ is a trademark owned telefonaktiebolaget L M Ericsson, Sweden and licensed to Philips.

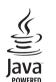

JAVA is a trademark of Sun Microsystems, Inc.

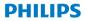

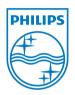

PHILIPS and PHILIPS' Shield Emblem are registered trademarks of Koninklijke Philips Electronics N.V. manufactured by Shenzhen Sang Fei Consumer Communications Co., Ltd. under license from Koninklijke Philips Electronics N.V.

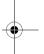

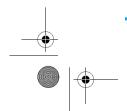

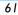

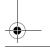

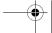

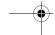

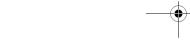

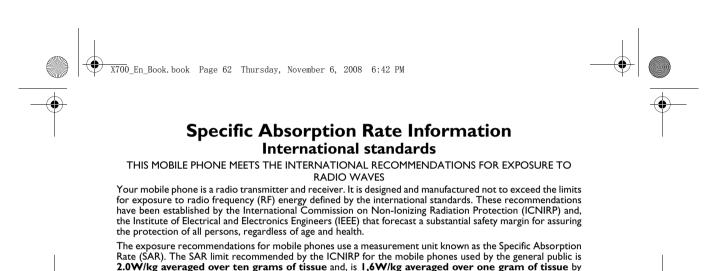

below the maximum SAR value. This is because the phone is designed to operate at multiple power levels so as to use only the power required to reach the network. In general, the closer you are to a base station antenna, the lower the power output. While there may be differences between the SAR levels of various phones and at various positions, they all

Tests for SAR have been conducted using recommended operating positions with the mobile phone transmitting at its highest certified power level in all tested frequency bands. Although the SAR is determined at the highest certified power level, the actual SAR levels of the mobile phone while operating are generally

meet the international protection standards for exposure to radio waves. The highest SAR value for this Philips X700 model phone when tested for compliance against the standard was

0.221 W/kg for ICNIRP recommendation and 0.828 W/kg for IEEE Std 1528. For limiting the radio waves exposure, it is recommended to reduce the mobile phone call duration or to use

a headset. The purpose of those precautions is to take the mobile phone away from the head and the body.

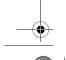

IEEE Std 1528 for the head.

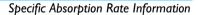

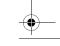

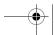

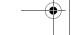

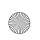

X700\_En\_Book.book Page 63 Thursday, November 6, 2008 6:42 PM

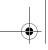

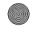

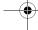

# **Limited warranty**

I. What Does This Limited Warranty Cover?

Philips warrants to the original retail purchaser ("Consumer" or "You") that this Philips cellular product and all accessories originally provided by Philips in the sales package ("Product") are free from defects in materials, design and workmanship under normal use in accordance with the operating instructions and pursuant to the following terms and conditions. This limited warranty extends only to the Consumer for Products purchased and used in the original country of purchase. The limited warranty is valid only in Philips' intended country of sales of the product.

2. How Long is The Limited Warranty Period?

The limited warranty period for the Product extends for ONE (I) YEAR from the date of purchase of the Product, documented by valid proof of purchase. The limited warranty for original Philips rechargeable battery extends for six (6) months from the date of purchase.

3. What Will Philips Do if The Product is Not Free From Material Defects in Materials and Workmanship During The Limited Warranty Period?

During the limited warranty period, Philips or its authorized service representative will, at its option either repair or replace, without charge for parts or labour, a materially defective Product with new or refurbished parts or Product and return such repaired or replaced Product to the Consumer in working condition. Philips will retain defective parts, modules or equipment.

Repaired or replaced Product will be covered by this limited warranty for the balance of the original limited warranty period or ninety (90) days from the date of repair or replacement whichever is longer. Repair or replacement of Product, at Philips' option is your exclusive remedy.

4. What is Not Covered By This Limited Warranty?

This limited warranty does not cover:

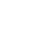

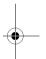

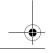

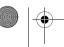

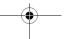

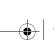

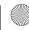

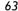

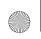

X700 En Book, book Page 64 Thursday, November 6, 2008 6:42 PM

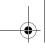

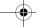

- a) Product that has been subjected to misuse, accident, shipping or other physical damage, improper installation, abnormal operation handling. neglect, inundation, fire, water or other liquid intrusion: or
  - b) Product that has been damaged due to repair, alteration, or modification by anyone not authorized by Philips; or
  - c) Product that has reception or operation problems caused by signal conditions, network reliability or cable or antenna systems; or
  - d) Product defects or problems caused by uses with non-Philips products or accessories; or
  - e) Product which warranty/quality stickers, product serial number or electronic serial number has been removed, altered or rendered illegible; or
  - Product purchased, used, serviced, or shipped for repair from outside the original country of purchase, or used for commercial or institutional purposes (including but not limited to Products used for rental purposes); or
  - Product returned without valid proof of purchase or which proof of purchase has been altered or is illegible.
  - h) Normal wear and tear or Force Majeure.

- 5. How Do You Get Warranty Service?
  - a) Return the Product to an authorized service center of Philips. You may contact the local Philips office for the location of the nearest authorized service center.
  - b) The SIM card must be removed from the Product before it is given to Philips. Philips assumes no liability for damaged or loss of the SIM card or the data contained therein.
  - c) If the Product failure is not covered by this limited warranty, or this limited warranty is inapplicable, void or invalid due to any terms and conditions stated herein, the Consumer will be charged for the cost of repair or replacement of the Product and all other related cost incurred in repairing or replacing the Product.
  - d) IMPORTANT you are required to return the Product together with a valid proof of purchase which must identify the point of purchase, date of purchase, Product model and Product serial number clearly.
- 6. Other Limitation: This Warranty is The Entire Agreement.

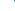

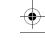

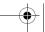

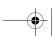

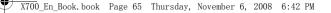

**EXCEPT FOR THE EXPRESS WARRANTIES** SET FORTH ABOVE AND THOSE IMPLIED BY LAW AND WHICH CANNOT BE EXCLUDED OR MODIFIED AGREEMENT. PHILIPS PROVIDES NO OTHER WARRANTY WHETHER EXPRESS OR IMPLIED (WHETHER BY STATUTE. UNDER THE OPERATION OF LAW OR OTHERWISE) AND SPECIALLY DISCLAIMS ANY WARRANTY OF SATISFACTORY **OUALITY MERCHANTABILITY OR FITNESS** FOR A PARTICULAR PURPOSE. PHILIPS' TOTAL LIABILITY FOR DAMAGES RELATING TO OR ARISING OUT OF THE PURCHASE OR USE OF THE PRODUCT. REGARDLESS OF THE TYPE OR CAUSE OF SUCH DAMAGE OR THE FORM OR CHARACTERISATION OF THE CLAIM ASSERTED (E.G. CONTRACT OR TOPIT), SHALL NOT EXCEED THE ORIGINAL PURCHASE PRICE PAID FOR THE

HOWEVER IN NO EVENT SHALL PHILIPS BE LIABLE FOR ANY PUNITIVE, SPECIAL, INCIDENTAL, INDIRECT OR CONSEQUENTIAL DAMAGES (INCLUDING BUT NOT LIMITED TO THE LOSS OF USE, LOSS OF TIME, INCONVENIENCE, COMMERIAL LOSS, LOST PROFITS, LOST

PRODUCT.

BUSINESS OPPORTUNITIES, COST OF SUBSTITUTION OF GOODS OR SERVICES, INVESTMENTS, DAMAGE TO GOODWILL OR REPUTATION, OR LOSS OF DATA AND CLAIMS BY THIRD PARTIES) RESULTING FROM PURCHASE OR USE OF THE PRODUCT, TO THE FULLEST EXTENT ALLOWED BY LAW, WHETHER OR NOT PHILIPS HAS BEEN ADVISED OF THE POSSIBILTY OF SUCH DAMAGES. THESE LIMITATIONS SHALL APPLY NOTWITHSTANDING THE FAILURE OF THE ESSENTIAL PURPOSE OF ANY LIMITED REMEDY.

This limited warranty represents the complete and exclusive agreement between the Consumer and Philips with respect to this cellular Product and it supercedes all prior agreements between the parties, oral or written, and all other communications between the parties relating to the subject matter of this limited warranty. No carrier, retailer, agent, dealer, employee, thereof, or employee of Philips is authorized to make modifications to this limited warranty and you should not rely on any such representation. This limited warranty does not affect the Consumer's statutory rights under applicable national laws in force.

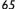

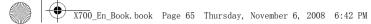

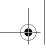

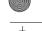

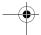

# **Declaration of** conformity

We,

Shenzhen Sang Fei Consumer Communications Co., Ltd. II Science and Technology Road, Shenzhen Hi-tech Industrial Park, Nanshan District, Shenzhen 518057, China.

declare under our sole responsibility that the product

Philips X700

Cellular Mobile Radio GSM 900/1800/1900

TAC: 35621702

to which this declaration relates, is in conformity with the following Standards:

**SAFETY: EN 60950-1: 2006 HEALTH: EN50360: 2001;** EN62209-1: 2006

EMC: ETSI EN 301 489-1 V 1.6.1; ETSI EN 301 489-7 V 1.3.1; ETSI EN 301 489-17 VI.2.1

#### **SPECTRUM: ETSI EN 301 511 V9.0.2;** ETSI EN 300 328 VI.7.I

We hereby declare that all essential radio test suites have been carried out and that the above named product is in conformity to all the essential requirements of Directive 1999/5/EC.

The conformity assessment procedure referred to in Article 10 and detailed in Annex V of Directive 1999/5/EC has been followed related to articles 3.1 and 3.2 with the involvement of the following Notified Body: CETECOM ICT Services GmbH, Unterturkheimer Strabe6-10, 66117, Saarbrucken, Germany.

Identification mark: 0682

October 14, 2008

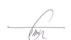

Quality Manager

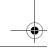

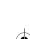

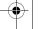

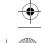

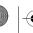

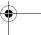

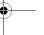